## **CARA MENJALANKAN PROTOTYPE**

1. Buka link Prototype di browser yang mendukung Figma.

https://www.figma.com/proto/sxrAMeyjRoKYVcc7lPIOib/Bab-4?pageid=2%3A4195&type=design&node-id=381-3603&viewport=-304%2C-3180%2C0.34&t=vJZd4fcf01RRg6IL-1&scaling=min-zoom&starting-pointnode-id=381%3A3603&mode=design

2. Halaman *prototype* akan menampilkan desain yang telah dibuat.

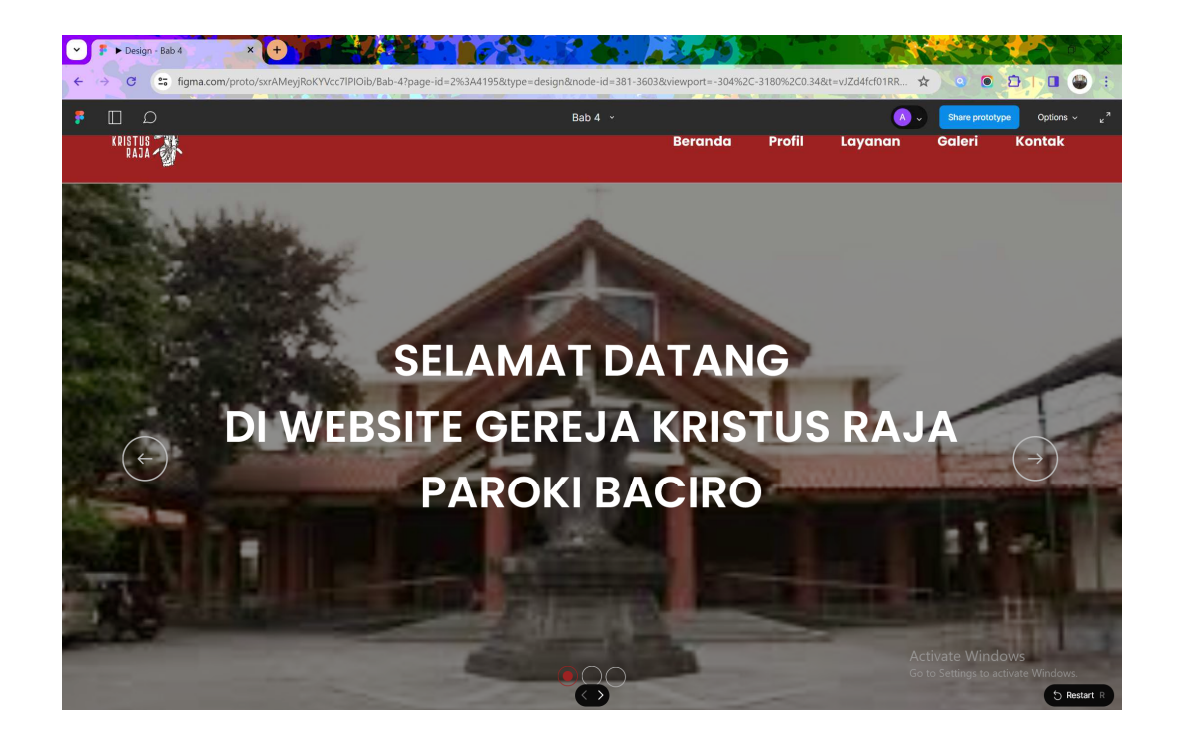

3. Klik *Option* dan pilih *Fit Width*, Figma akan menyesuaikan ukuran tampilan desain secara otomatis agar sesuai dengan lebar jendela browser pada masingmasing *device*.

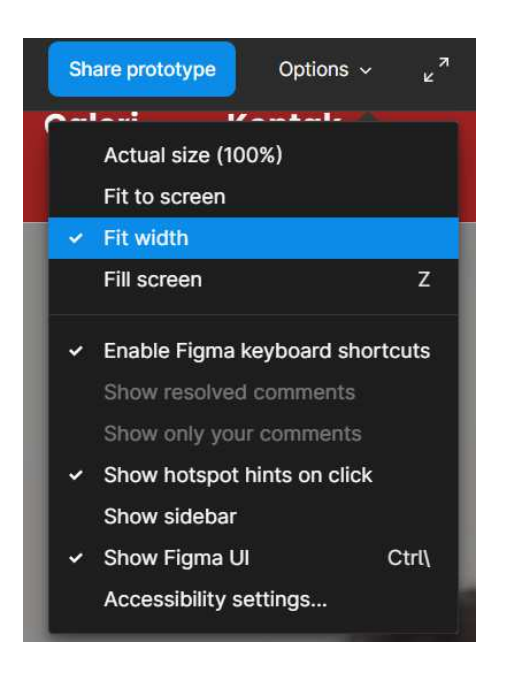

4. Nonaktifkan *Show Figma UI* untuk menyembunyikan elemen-elemen antarmuka yang mengganggu fokus visual saat melihat desain.

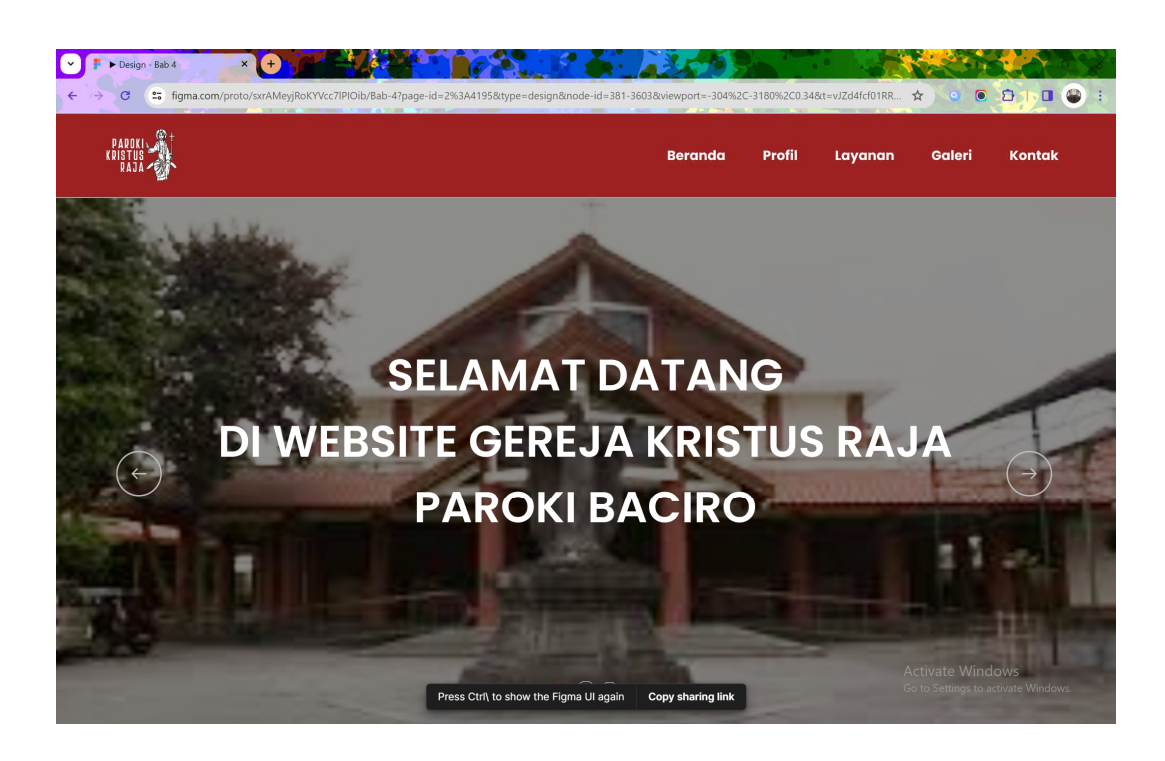

5. Dengan langkah-langkah di atas, *prototype* sudah dapat dijalankan dengan mengklik elemen yang telah diberikan interaksi.